## Microsoft Teams マニュアル

【参加方法】

① 当日は、別途お知らせする URL から WEB 会議システム(Microsoft Teams)に接続いただき、オ ンラインにてご参加願います。具体的な流れは、以下のとおりです。

インターネット接続環境下において、PC、タブレット端末等により、URL から接続後、

○Teams アプリのデスクトップ版がインストールされている場合:

会議 URL へアクセスした際にブラウザ上で、以下のようなポップアップが表示されます。自身 の Teams アカウントで会議に参加する場合は「開く」をクリックし、ゲストユーザーで会議に参加 する場合は「キャンセル」をクリックします。

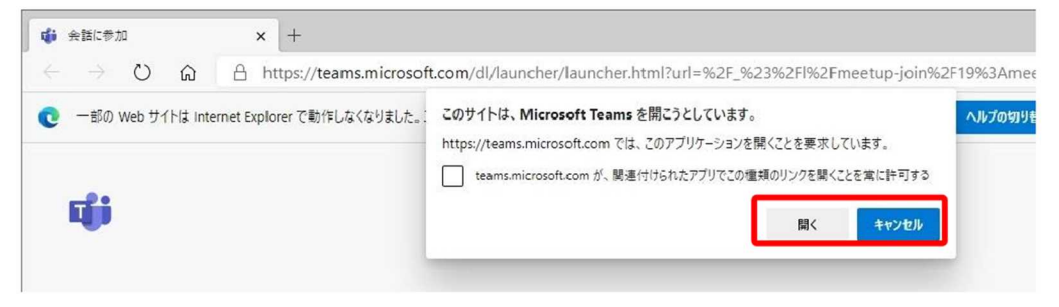

## ●ゲストユーザーで会議に参加される場合:

●Teams アプリがインストールされていない場合: 「このブラウザーで続ける」をクリックします。

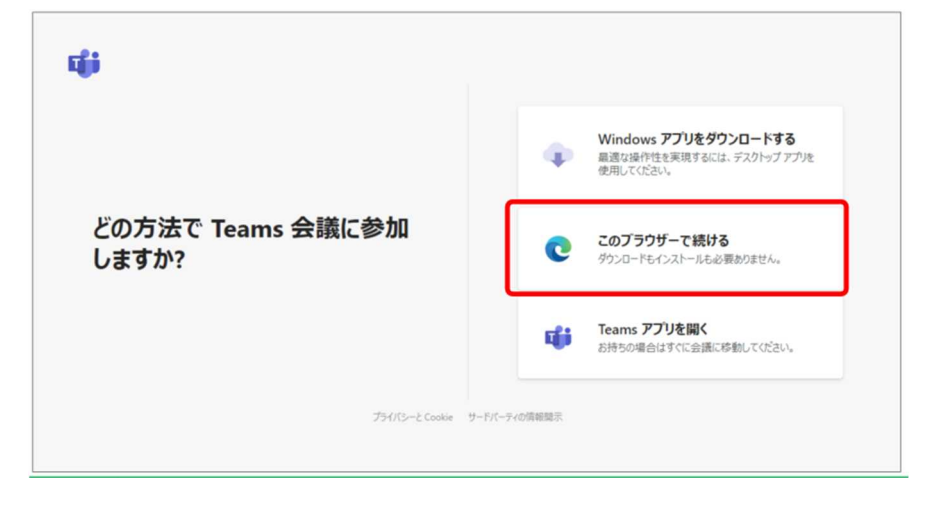

※Teams アプリがインストールされている場合でも、こちらの方法も可能です。

② 名前の入力は、「団体名(事務所名または社名)及び氏名」でお願いいたします。 官公庁の皆様におかれましては、「団体名及び部署名及び氏名」でお願いいたします。 入力後は、「今すぐ参加」をクリックしてください。

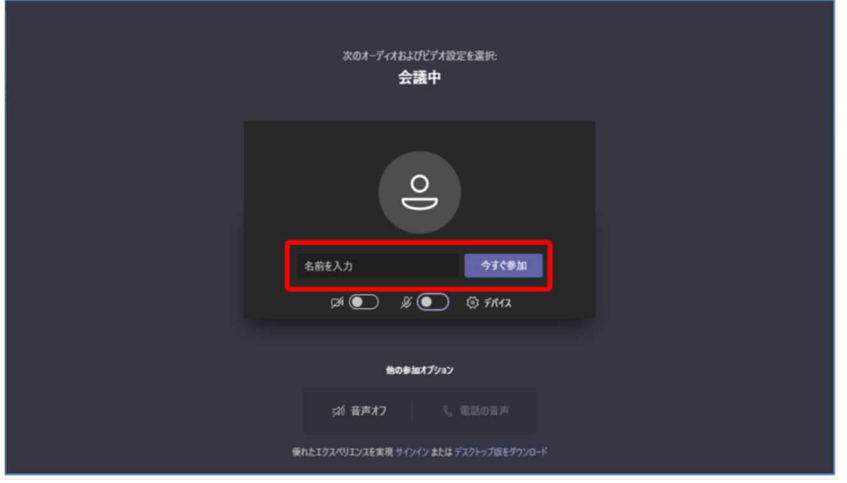

- ③ 「今すぐ参加」クリック後、主催者側で参加承認を行いますので、そのままお待ちください。
- ④ カメラは、OFF でお願いいたします。
- ⑤ マイクは、OFF(ミュート)でお願いいたします。
	- ※ 回線に限りがありますので、一団体(一社)一回線による接続でお願いいたします。
	- ※ 会議開始時間5分前までにログイン(会議参加)を行ってください。
	- ※ システムの操作方法詳細については、下記をご参照ください。
	- ※ システムがダウンしたり、接続不良の場合は、適宜、退出・再度ログインを行ってみてください。

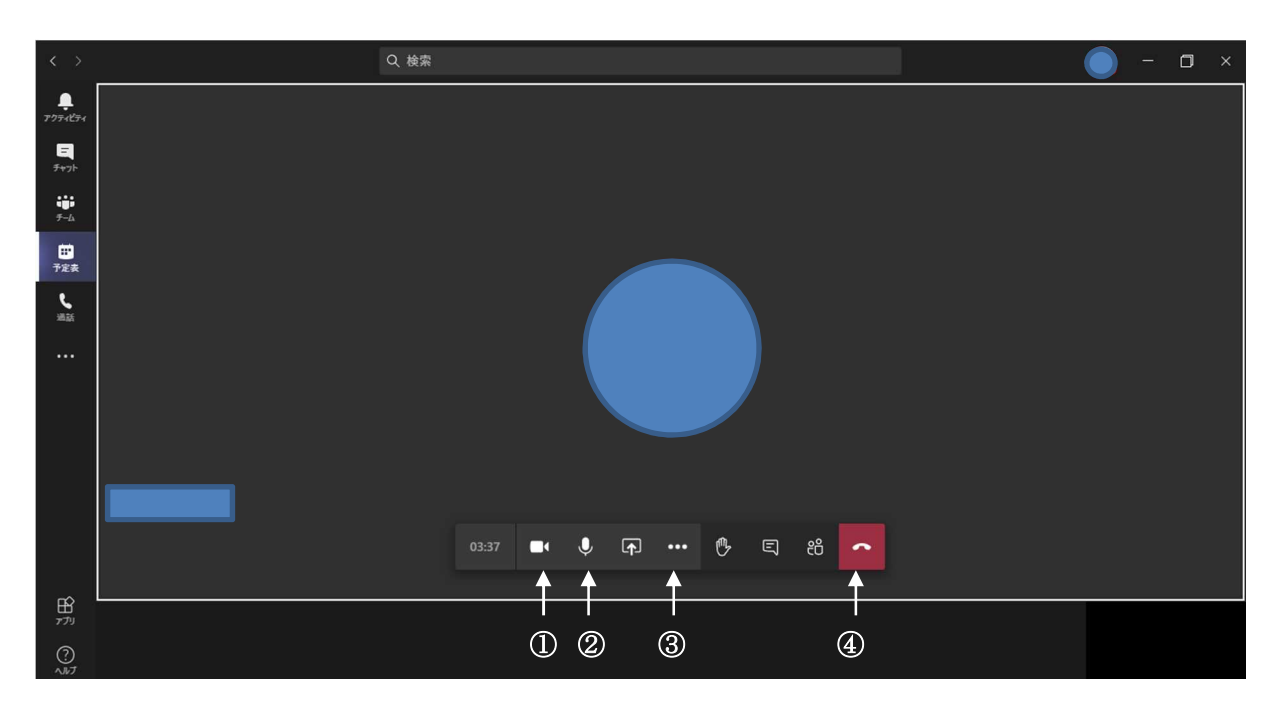

## 【操作方法】

- ① :カメラの ON/OFF
	- ・映像配信の開始・停止が操作できます。
	- ・表示に斜線が入っているときは、参加者側の映像を拾えていない OFF の状態です。

## ・OFF にしてください。

- ② :マイクの ON/OFF
	- ・音声配信の開始・停止が操作できます。
	- ・表示に斜線が入っているときは、参加者側の音声を拾えていない OFF の状態です。
	- oFF(ミュート)にしてください。
- ③ :その他の操作
	- ・デバイスの設定などができます。
- ④:退出
	- ・会議から途中退室される場合はこちらを押してください。
	- ・会議が終了し、退室される際はこちらを押してください。